# **4.2.7.10. Справочник «Упаковки»**

**В статье описывается справочник «Упаковки» для хранения в конфигурации «Агент Плюс: Управление**  (i) **дистрибуцией» всех видов упаковок товаров.**

В конфигурации «Агент Плюс: Управление дистрибуцией» [без использования других учетных систем](https://agentplus.tech/pages/viewpage.action?pageId=45744253) ведение учета номенклатуры в упаковках включается в разделе «Администрирование» [«Настройка Дистрибуции»](https://agentplus.tech/pages/viewpage.action?pageId=8585828). Необходимо включить флажок параметра **«Использовать упаковки номенклатуры»**. Данные функциональные возможности появятся в карточке номенклатурной позиции, и можно будет использовать справочники «Упаковки» и [«Наборы упаковок»](https://agentplus.tech/pages/viewpage.action?pageId=56134129). Тогда можно создать классификатор, содержащий перечень упаковок товаров, которые могут использоваться в качестве альтернативных единиц измерения номенклатуры, принятые на предприятии. В справочнике **«Упаковки»** определяется коэффициент и другие сведения, необходимые для пересчета по отношению к той единице измерения, которая является базовой [единицей измерения](https://agentplus.tech/pages/viewpage.action?pageId=67731680) для отдельной [позиции](https://agentplus.tech/pages/viewpage.action?pageId=67731671) или номенклатуры одного [вида.](https://agentplus.tech/pages/viewpage.action?pageId=67731673) Для создания общего списка упаковок для нескольких товаров используется справочник [«Наборы упаковок»](https://agentplus.tech/pages/viewpage.action?pageId=56134129).

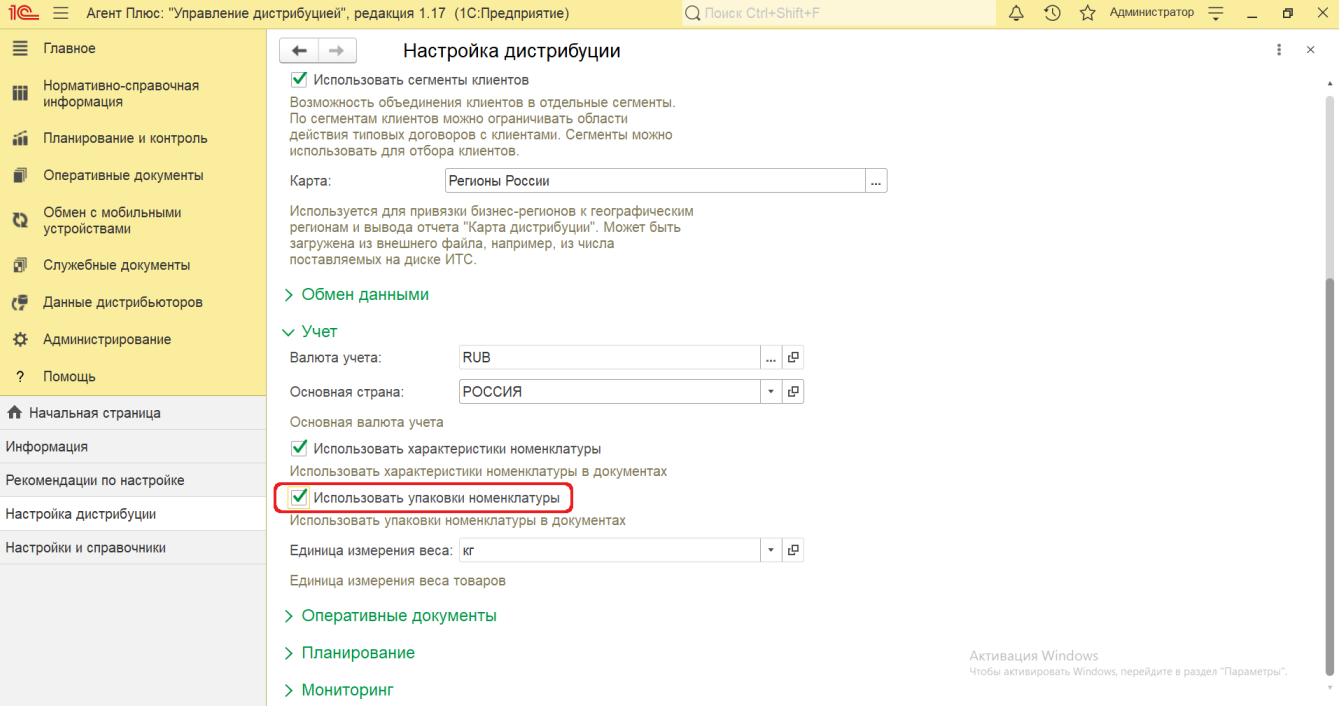

В справочнике [«Номенклатура»](https://agentplus.tech/pages/viewpage.action?pageId=47647567) в каждой карточке появляется параметр **«Использовать упаковки»**. Если включить флажок, то можно выбрать значение в поле **«Основная упаковка»** из справочника **«Упаковки»**. При этом в поле **«Набор упаковок»** выбирается одно из предустановленных значений из справочника [«Наборы упаковок»:](https://agentplus.tech/pages/viewpage.action?pageId=56134129)

- **«Индивидуальный набор упаковок»** если для позиции номенклатуры используются особые единицы измерения. Редактирование элемента в справочнике недоступно.
- **«Базовые единицы измерения»** если для позиции номенклатуры используются стандартные единицы измерения, выбранные в классификаторе. Редактирование элемента в справочнике тоже недоступно.

Либо выбираются созданные в справочнике [«Наборы упаковок»](https://agentplus.tech/pages/viewpage.action?pageId=56134129) значения, которые также выпадают в списке для выбора и влияют на то, какие данные отображаются в поле **«Единица хранения»** и **«Вес»**.

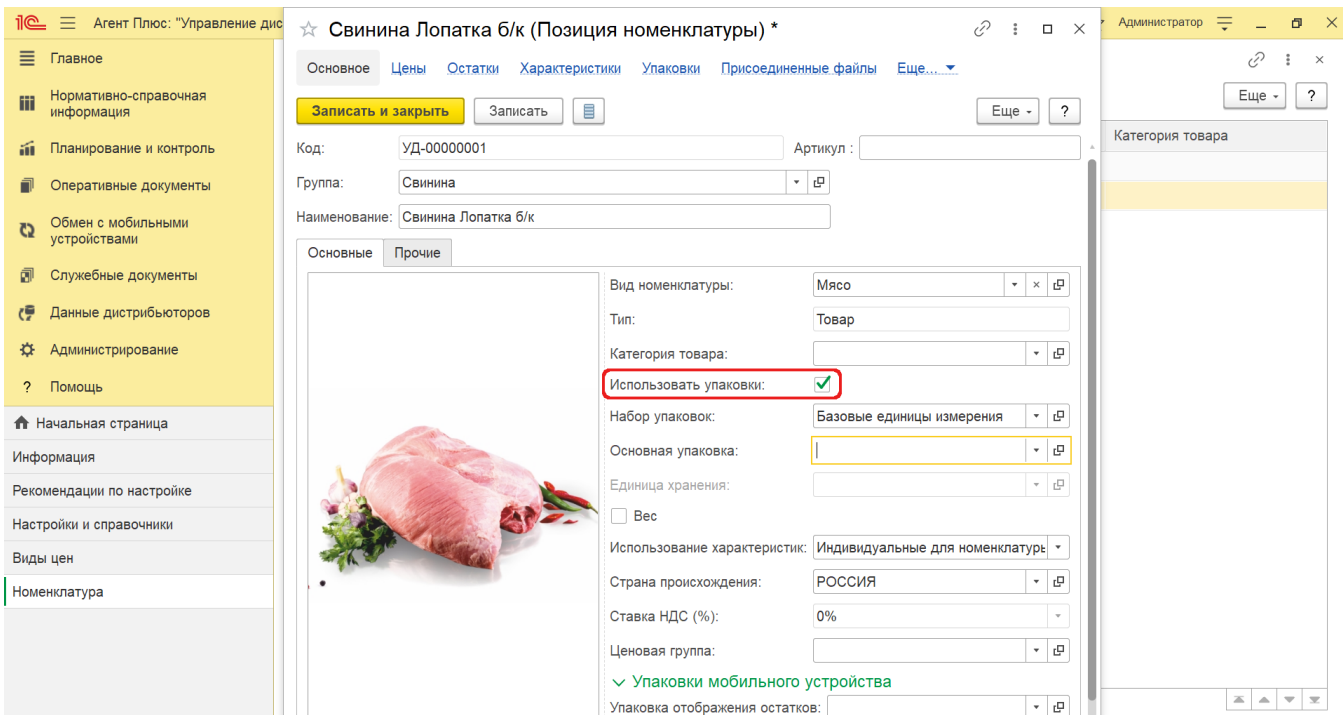

## **Создание и редактирование упаковок**

#### **Пример**

Торговое предприятие торгует мясом. Мясная продукция поставляется в коробках, в которых находится по 15 единиц продукции в целлофановой упаковке. Упаковка мясной продукции продается по весу.

Предварительно в справочник «Наборы упаковок» вводится набор упаковки «Коробка». Для набора упаковки «Коробка» указывается единица измерения, к примеру – *«упак»*. В список на вкладке **«Упаковки»** вводится значение «Упаковки для мяса» с количеством «15 упак». Для товаров, которые относятся к виду номенклатуры «Мясо», в поле «Набор упаковок» в карточке позиции номенклатуры указывается набор упаковки «Коробка». И в поле **«Единица хранения»** автоматически отображается единица измерения, в нашем случае, в упаковках. Нажмите кнопку выбора в поле **«Основная упаковка»**. Откро ется окно справочника **«Упаковки»**.

- Нажмите кнопку **«Создать»**. Откроется окно **«Упаковка (создание)»**.
- Поле «**Наименование»** заполните близким по смыслу к содержанию набора названием, например, *Упаковка (мясо).* В поле **«Единица измерения»** укажите [единицу измерения](https://agentplus.tech/pages/viewpage.action?pageId=67731680) из международного классификатора, в которой будет рассчитываться количество товара, к примеру - *упак*.
- Если вес одной упаковки товара регламентирован, то в поле **«Вес (брутто)»** укажите массу товара вместе с упаковкой внутренней (неотделимой от товара до его потребления) и внешней — тарой (ящики, мешки, бочки и т.п.).
- Затем сохраните указанные значения, нажав кнопку **«Записать и закрыть**».

Созданное значение сразу появится в списке справочника и может быть выбрано при создании новой или редактирования существующей позиции номенклатуры.

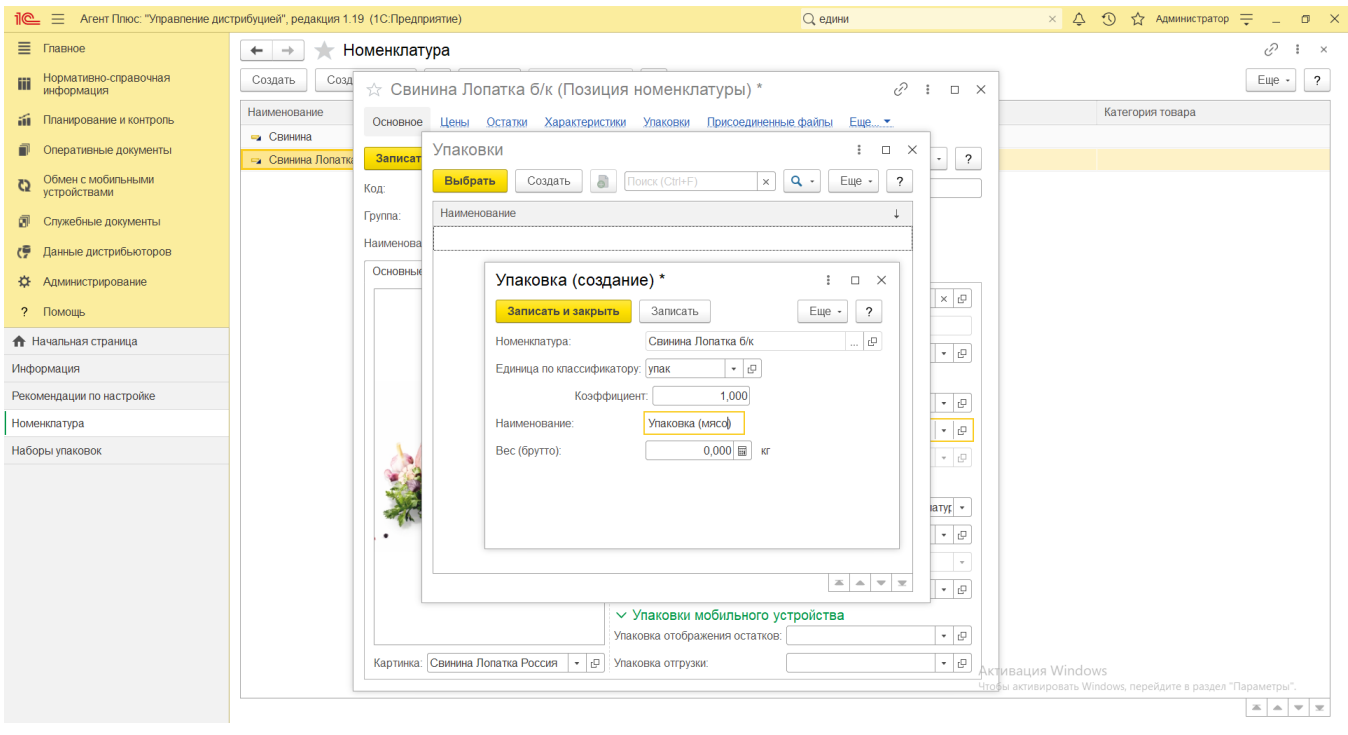

В программе предусмотрена возможность использовать вложенную структуру упаковок. Упаковки можно создавать в ☑ виде дерева упаковок, и для каждой упаковки указывать из каких упаковок она может состоять. Для этого выберите основной элемент и нажмите кнопку **«Создать»**. Тогда новый элемент будет отображаться вложенным.

**Внимание!** Основным в справочнике **«Упаковки»** должен быть элемент, с которого начинаются производится расчеты за единицу товара. Например, это может быть для обуви – пара, затем – коробка, и следующий уровень – ящик. А к примеру, для мясной продукции – *Упаковка* (коэффициент 1), затем – *Коробка* (если в коробке 15 упаковок, то коэффициент – 15), и потом – *Палета*, на которой может быть 50 коробок (коэффициент – 50).

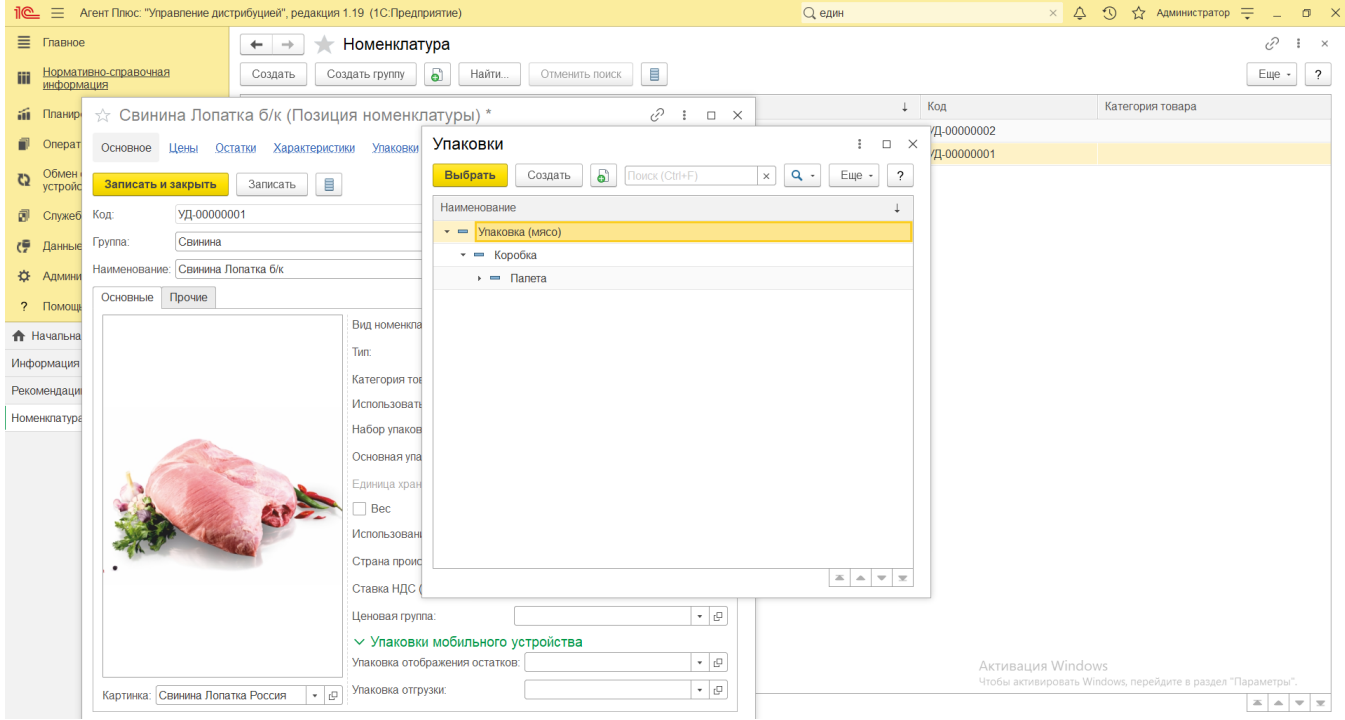

## **Связанные страницы**

[Отдельная конфигурация \(без других учетных систем 1С\)](https://agentplus.tech/pages/viewpage.action?pageId=45744253)

### [Настройка дистрибуции](https://agentplus.tech/pages/viewpage.action?pageId=8585828)

- [Настройки пользователей и прав](https://agentplus.tech/pages/viewpage.action?pageId=47647811)
- [Общие настройки](https://agentplus.tech/pages/viewpage.action?pageId=47647747)
- [Справочник «Характеристики номенклатуры»](https://agentplus.tech/pages/viewpage.action?pageId=67731709)
- [Справочник «Вид номенклатуры»](https://agentplus.tech/pages/viewpage.action?pageId=67731673)
- [Справочник «Категории товаров»](https://agentplus.tech/pages/viewpage.action?pageId=67731675)
- [Справочник «Единицы измерения»](https://agentplus.tech/pages/viewpage.action?pageId=67731680)
- [Справочник «Наборы упаковок»](https://agentplus.tech/pages/viewpage.action?pageId=56134129)